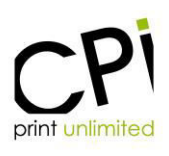

# **BEDIENUNGSANLEITUNG:**

CPI-Rückenbreitenrechner

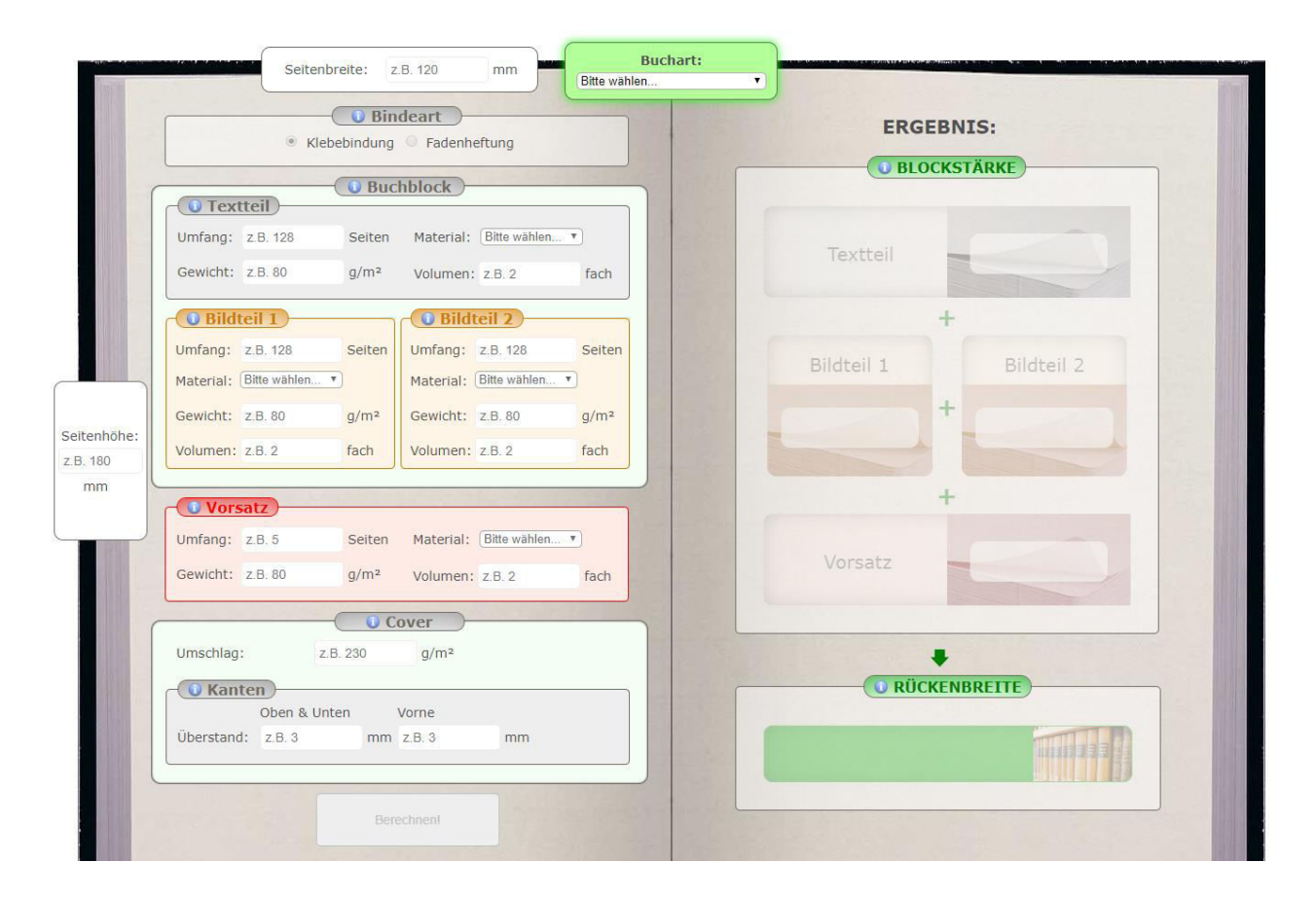

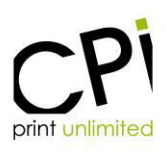

## **E I N G A B E N :**

**Schritt 01:** Wählen Sie als erstes die Buchart aus:

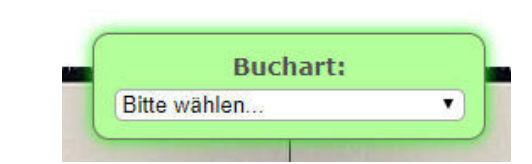

**Schritt 02:** Geben Sie die Abmessungen der Buchseite an (Breite und Höhe):

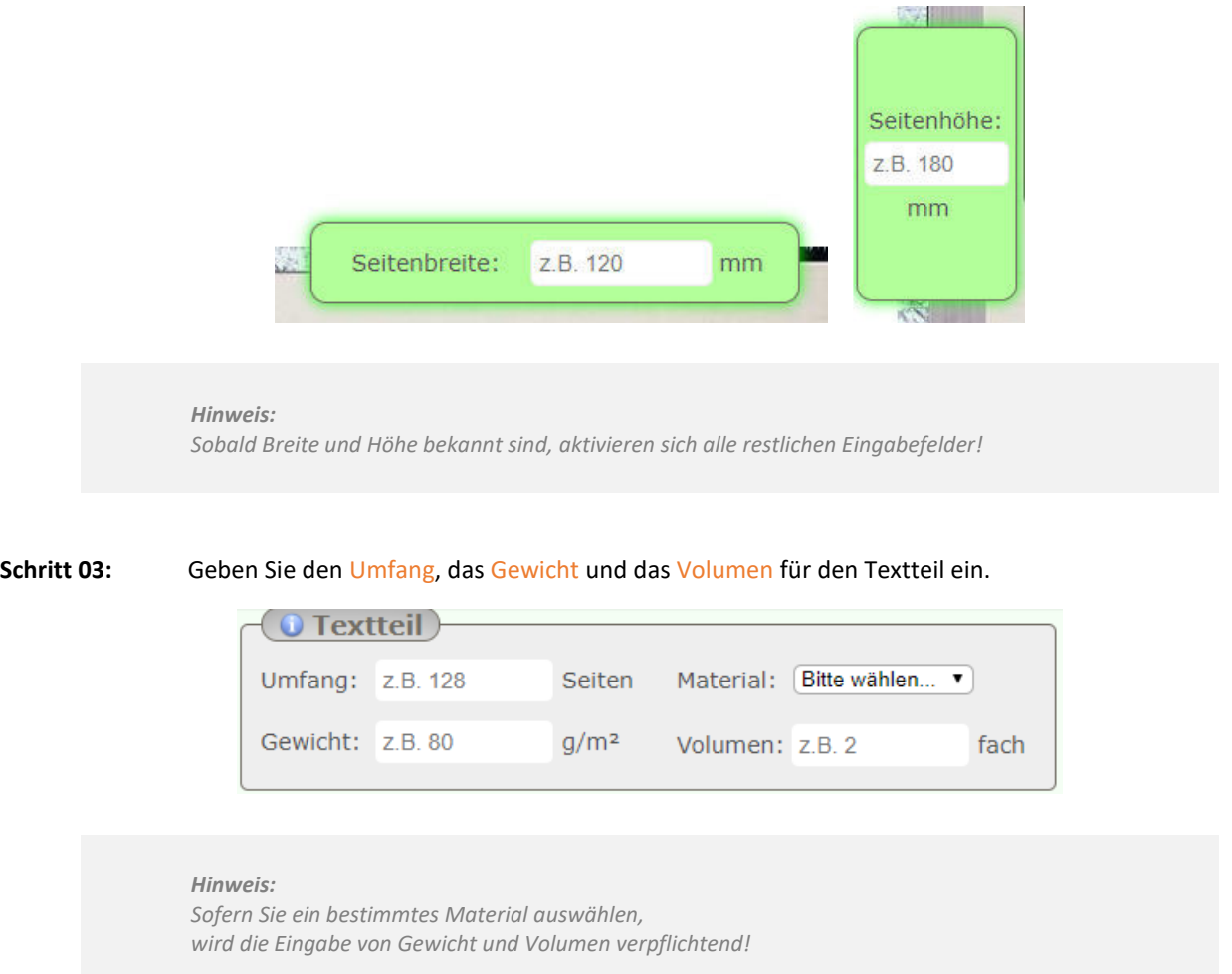

*Pflichtangaben so wie fehlerhafte Eingaben erkennt man an einer roten Umrandung des betroffenen Eingabefeldes:* 

Gewicht:  $\sqrt{Z.B. 80}$  $g/m<sup>2</sup>$ 

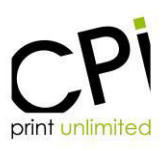

## **Schritt 04:** Wiederholen Sie den Vorgang aus dem Schritt 03 für die Buchabschnitte, die Ihr Buch haben soll: Bildteil 1*,* Bildteil 2*,* Vorsatz

**Schritt 05:** Geben Sie Ihre Werte für den Umschlag Ihres Buches ein.

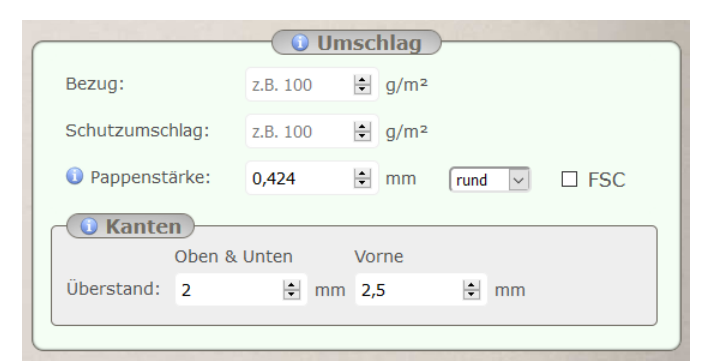

**Schritt 06:** Drücken Sie die Schaltfläche Berechnen!

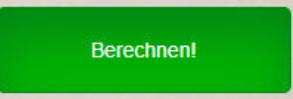

#### *Hinweis:*

*Die rechte Seite des Rückenbreitenrechners wird nach dem Betätigen der "Berechnen!" Schaltfläche aktiviert und Ihre Rechenergebnisse werden angezeigt.*

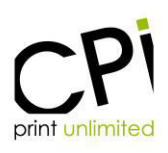

## **E R G E B N I S :**

**Ihnen stehen nun drei verschiedene Möglichkeiten zur Verfügung Ihr Ergebnis langfristig zu speichern.** Bitte beachten Sie, dass CPI keine Speicherung dieser Daten vornimmt! Sobald Sie Ihren Web Browser schließen, gehen sowohl Ihre Eingabewerte als auch die daraus errechneten Ergebnisse verloren.

## **01. PDF:**

Sie können die gesamte Berechnung (Eingabewerte und das Ergebnis) als PDF Datei öffnen, die Sie anschließend nach Wunsch bei sich auf der Festplatte speichern (1) oder ausdrucken (2) können. (siehe *"Screenshot PDF"* weiter unten).

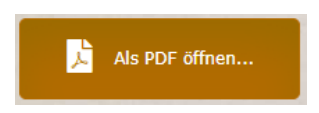

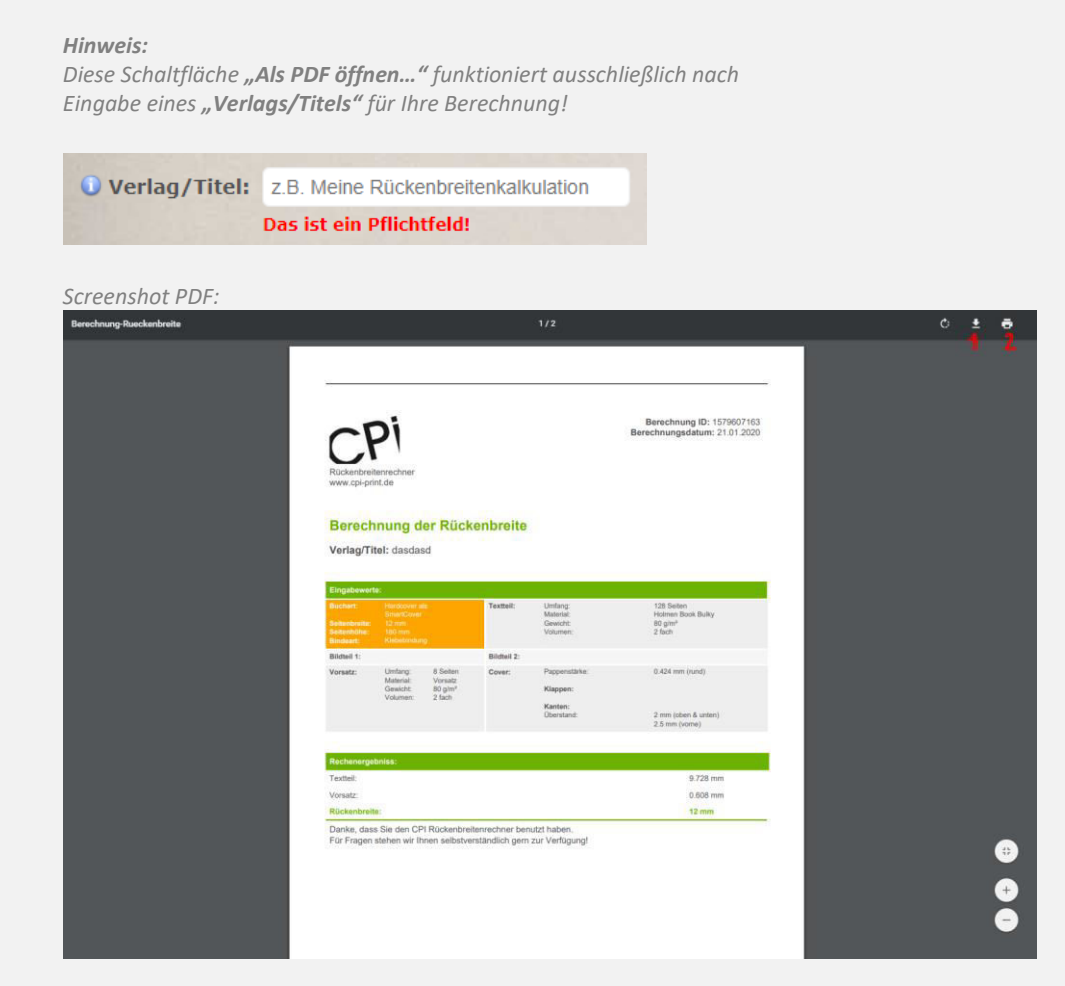

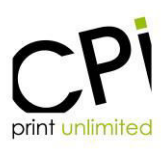

## **02. E-Mail:**

Sie können die gesamte Berechnung (Eingabewerte und das Ergebnis) als E-Mail an Ihre E-Mail-Adresse senden.

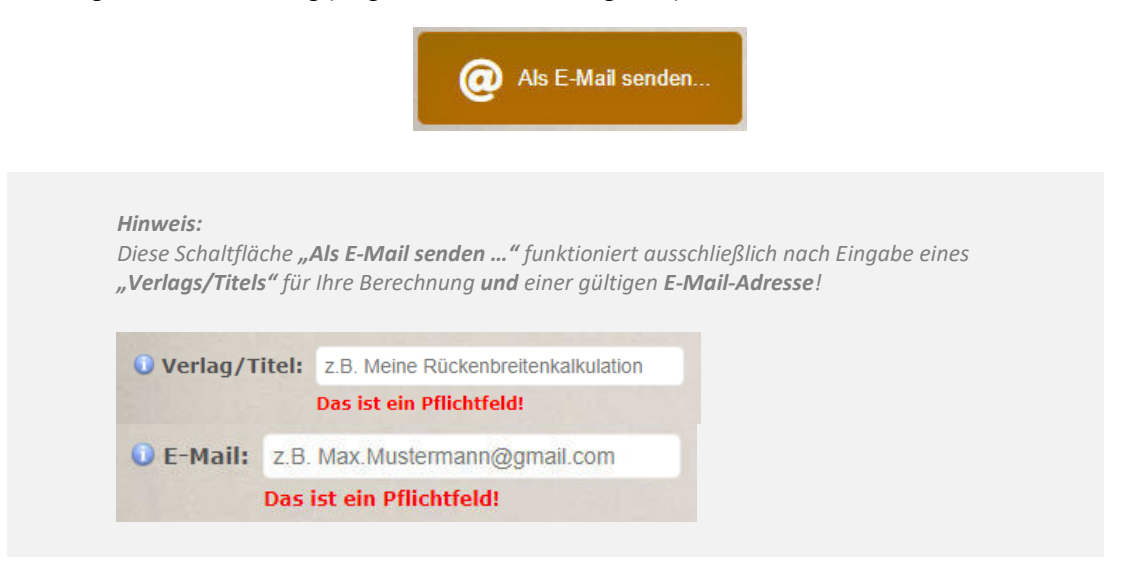

#### **03. E-Mail mit PDF Anhang:**

Sie können die gesamte Berechnung (Eingabewerte und das Ergebnis) als E-Mail inklusive PDF-Dokument an Ihre E-Mail Adresse senden.

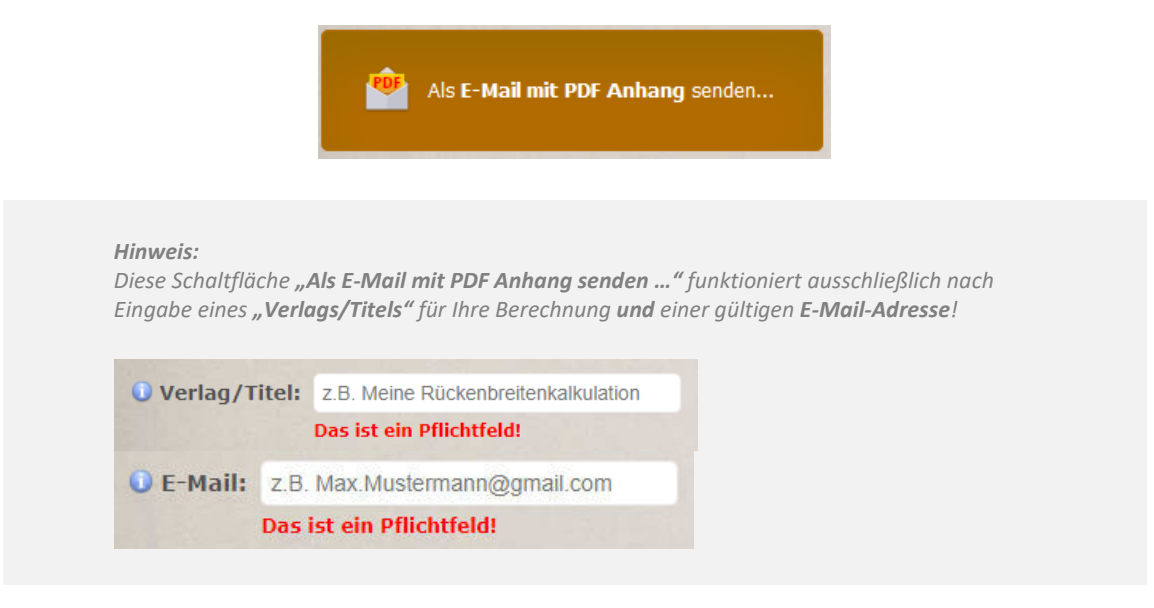